# **Тележка на направляющей (наклонной плоскости)**

#### **Кинематика материальной точки**

**Материальная точка** – тело, геометрическими размерами которого в условиях данной задачи можно пренебречь.

**Траектория** - сумма всех положений, через которые постепенно проходит материальная точка в процессе движения.

Средняя скорость  $(\mathcal{V}_s)$  - векторная величина, которая определяется как отношение пути S ко времени t, за которое материальная точка проходит этот путь.

$$
\mathcal{V}_{c} = \frac{\Delta S}{\Delta t}
$$

$$
[\mathcal{V}_{c}] = \frac{[\Delta S]}{[\Delta t]} = \frac{1_{M}}{1c} = 1_{M} * c^{-1}
$$

**Мгновенная скорость ()** - скорость, которая характеризует движение в определенный момент времени.

$$
\mathcal{V} = \lim_{\Delta t \to 0} \frac{\Delta \mathbf{r}}{\Delta \mathbf{t}} = \frac{dr}{dt}
$$

Среднее ускорение (*a* c) - отношение изменения скорости к промежутку времени, за которое это изменение произошло.

$$
a_{c} = \frac{\Delta \mathcal{V}}{\Delta t}
$$

$$
[a_{c}] = \frac{[\Delta \mathcal{V}]}{[\Delta t]} = \frac{1_{M} * c^{-1}}{1_{C}} = 1_{M} * c^{-2}
$$

**Мгновенное ускорение** (*a*) - величина, которая определяется как производная скорости в зависимости от времени.

$$
a_o = \lim_{\Delta t \to 0} \frac{\Delta \mathcal{V}}{\Delta t} = \frac{d\mathcal{V}}{dt}
$$

#### **Виды механического движения**

В зависимости от вида траектории механическое движение делится на **прямолинейное** и **криволинейное**. В зависимости от изменения скорости от времени движение может быть **равномерным** и **неравномерным**.

Неравномерное движение может быть **ускоренным** и **замедленным**. Они характеризованы тем, что величина мгновенного ускорения увеличивается (уменьшается) за определенный временной промежуток на определенное значение.

#### **Равноускоренное движение**

Если векторы  $\nu$  и  $a$  имеют одинаковое направление, следовательно:

$$
\mathcal{V}(t) = \mathcal{V}_o + at
$$

Такое движение называется равноускоренное движение.

$$
S(t) = \int \mathcal{V}(t)dt = \int (\mathcal{V}_0 + at)dt = \mathcal{V}_0 t + \frac{at^2}{2} + c \rightarrow (c = S_0)
$$

$$
S(t) = S_0 + \mathcal{V}_0 t + \frac{at^2}{2}
$$

## **Равномерно замедленное движение**

Если векторы  $\nu$  и  $a$  имеют противоположное направление, следовательно:

$$
\mathcal{V}(t) = \mathcal{V}_o - at
$$

Такое движение называется равномерно замедленное движение.

$$
S(t) = S_o + V_o - \frac{at^2}{2}
$$

**Заметка:** уравнения записаны без использования векторов.

#### **Мотивация:**

- **Как работает кинематика?**
- **Какие виды движений нам известны?**

**Цели:**

- Построить графики зависимости пути от времени, скорости от времени и ускорения от времени тележки, которую спустили с наклонной плоскости. Каждый кривую в графике выделить цветом и подписать.
- Определить скорость тележки в половине пути и в самом нижнем положении наклонной плоскости.
- Определить ускорение тележки.

## **Схема установки**

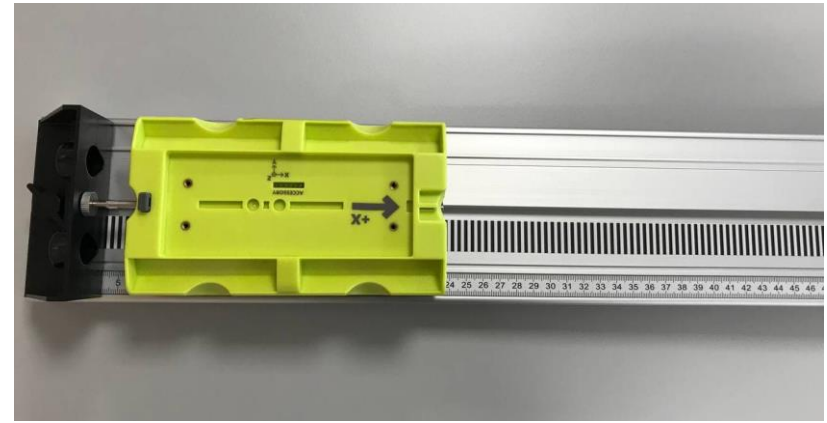

*Рисунок 1*

# **Лабораторная работа**

## **Часть 1**

- 1. Проверьте динамическую направляющую, которая должна быть наклонена под углом 3- 5 градусов.
- 2. Включите тележку и установите ее на направляющую так, чтобы пружина тележки соприкасалась со стенкой.
- 3. Откройте программу *Vernier Graphical Analysis*, с помощью *Sensor Data Collection* найдите вашу тележку и добавьте ее в систему.

 $\circ \mathbb{F}$ 

4. Нажатием на *View Options* , выберите в *Graph - 3 Graphs,* активируйте *Data Table* и *Meters* (рис. 2).

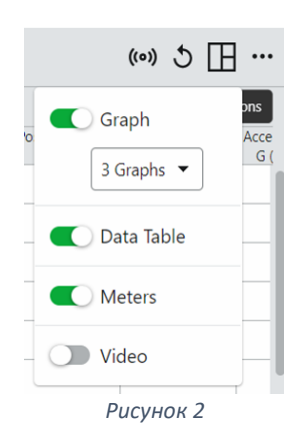

5. Обнулите местоположение тележки, нажав на *Zero* (рис. 3).

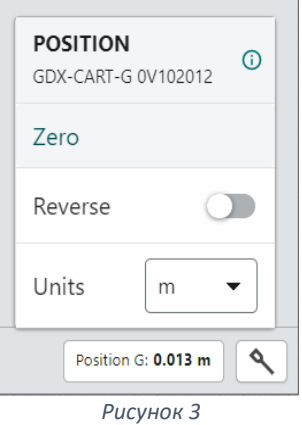

- 6. Нажатием на **Follect**, запустите поиск данных. Толкните тележку вверх по направляющей так, чтобы она проехала большую часть направляющей и вернулась назад. Как только тележка соприкоснется со стенкой - остановите ее.
- 7. Изучите график зависимости положения от времени. Если на графике нет плавного изменения положения в виде параболы, повторите шаг 4. Если вы не уверены нужно ли вам повторить измерение, спросите учителя.
- 8. Прежде чем перейти к Части 2, проведите Анализ Часть 1.

## **Часть 2**

- 9. Тележка может отталкиваться от упора с помощью пружины. Попробуйте толкнуть тележку так, чтобы во время сбора данных, она оттолкнулась минимум 3 раза.
- 10. Проведите Анализ Часть 2.

## **Анализ**

## **Часть 1**

- 1. Распечатайте или нарисуйте три полученных графика движения. Полученные графики довольно сложные. Поэтому необходимо определить их отдельные области. Кликните на график и ответьте на следующие вопросы. Запишите ответы прямо на распечатанных или нарисованных графиках.
	- a. Определите область, на которой вы толкнули тележку:
		- Изучите график зависимости скорости от времени и определите эту область. Отметьте ее на графике.
		- Изучите график зависимости ускорения от времени и найдите ту же область. Отметьте ее на графике.
	- b. Определите область, на которой тележка двигалась самостоятельно:
		- Определите область на графиках, где тележка двигалась вверх по направляющей.
		- Определите область на графиках, где тележка двигалась вниз по направляющей.
	- c. Определите:
		- На графике зависимости скорости от времени определите, в какой точке тележка двигалась с максимальной скоростью после начала свободного движения (без нашей помощи). Определите эту точку и запишите ее на графике.
		- На графике зависимости положения от времени найдите наивысшую точку тележки на направляющей. Запишите ее значение на графике.
		- Какой была скорость тележки в наивысшей точке?
		- Каким было ускорение тележки в наивысшей точке?
- 2. Движение тела с постоянным ускорением задается уравнением  $x = \frac{1}{2}$  at<sup>2</sup> + v<sub>0</sub>t + x<sub>0</sub>, где x - положение, а - ускорение,  $t$  - время, а  $v_0$  - начальная скорость тела. Это квадратное уравнение, график которого представляет собой параболу. Поскольку тележка двигалась с постоянным ускорением, график зависимости положения от времени будет параболическим. Запишите ваши данные в виде квадратного уравнения.
	- a. Выделите параболическую часть графика зависимости положения от времени, тем самым вы выделите промежуток времени свободного движения тележки.
	- b. Нажмите на *Curve Fit* (рис. 4), из списка выберите квадратичную функцию (рис. 5), нажмите *Apply*.
	- c. Было ли ускорение в части свободного движения тележки постоянным?
- 3. Если ускорение постоянное, график зависимости скорости от времени будет линейным. Чтобы провести линию через полученные данные, выделите область графика, где тележка перемещалась свободным. Нажмите на *Linear Fit* (рис. 6). Сравните наклон полученной линии с наклоном ускорения, которое вы получили в предыдущем пункте.
- 4. В промежутке времени со свободным движением тележки график зависимости ускорения от времени должен оставаться приблизительно неизменным. Выделите эту часть и нажмите на *Statistics* (рис. 4). Сравните среднее значение ускорения с значениями ускорения a из пунктов 2 и 3.

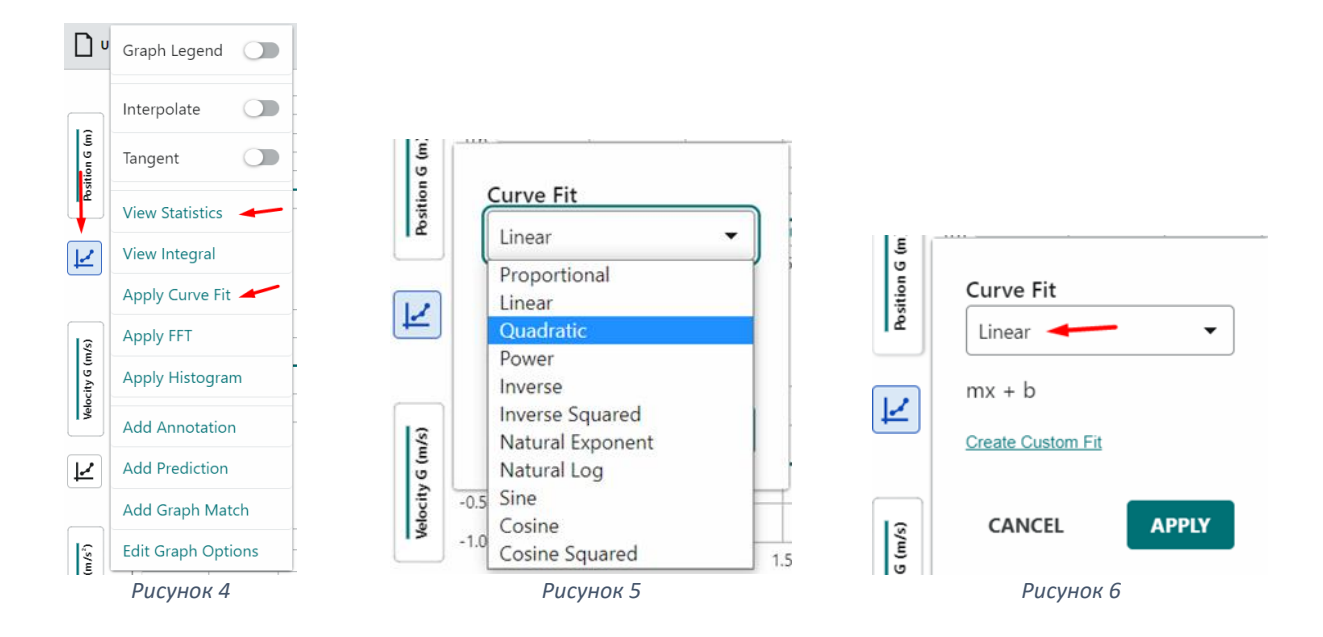

## **Часть 2**

- 5. Из графика скорости определите ускорение тележки в трех частях графика с ее свободным движением. Были ли значения ускорений равными?
- 6. Из графика местоположения определите ускорение тележки в трех частях графика с ее свободным движением. Были ли значения ускорений равными?

### **Дополнительные вопросы**

Какой вид движения был у тележки по направляющей?

Подумайте: как зависит ускорение тележки от угла наклона направляющей, по которой она движется?

# **Дополнения**

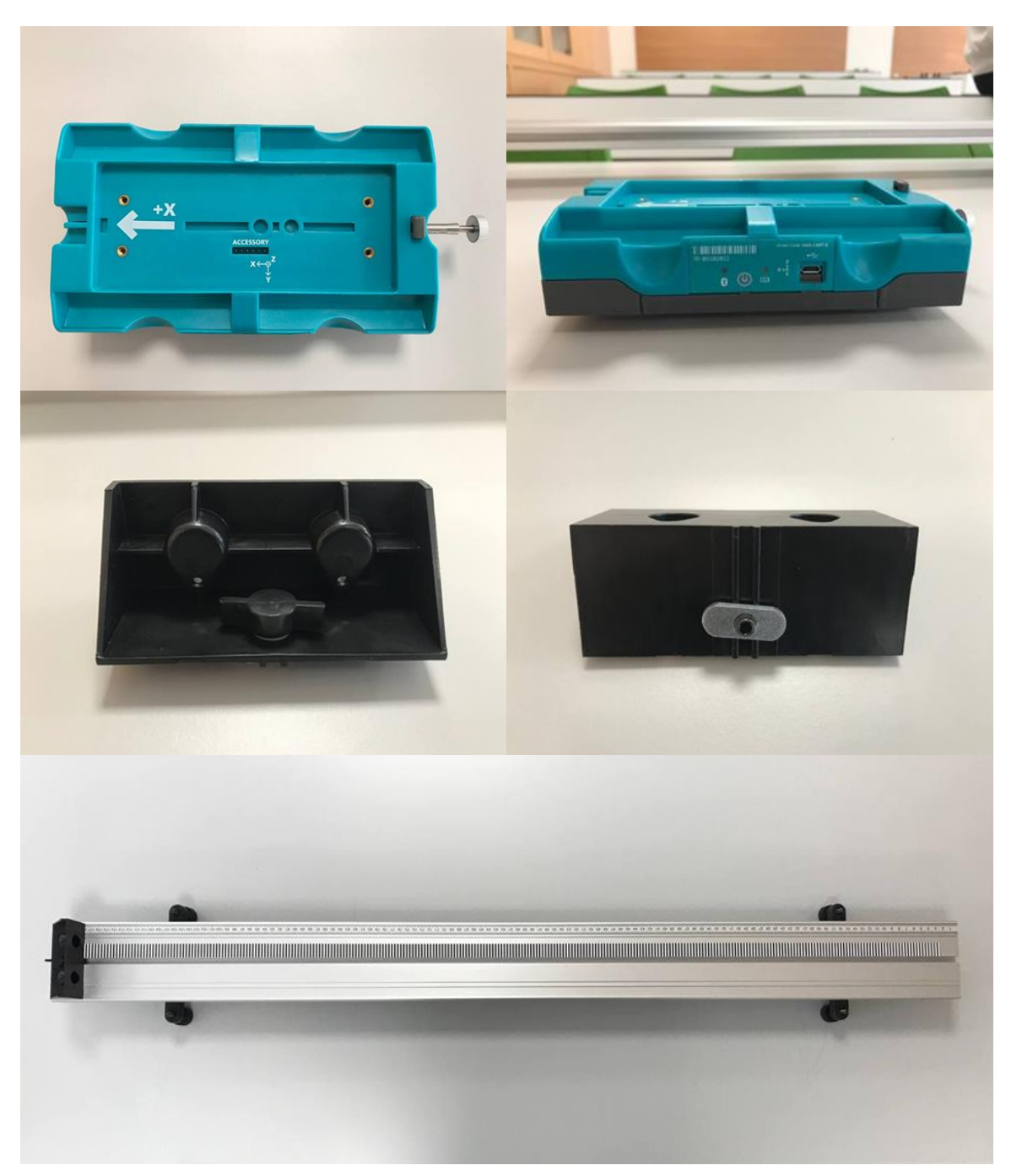